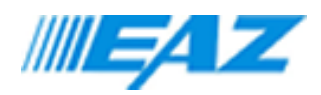

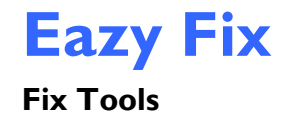

#### **Abstract**

This white paper describes the EAZ Solution Eazy Fix software. The information contained in this document is subject to change without notice. EAZ Solution Corporation assumes no responsibility or obligation of any kind for any errors contained herein or in connection with the furnishing, performance, or use of this document.

*2017 EAZ Solution Corporation. All rights reserved.*

Fix Tools is a free utility provided by EAZ Solution to help you to fix<br>Eazy Fix related setup problems or to retrieve data from deleted<br>snapshots. It is the last resort type of utility, provided as it is. To the<br>maximum e

Version1.0

# INDEX

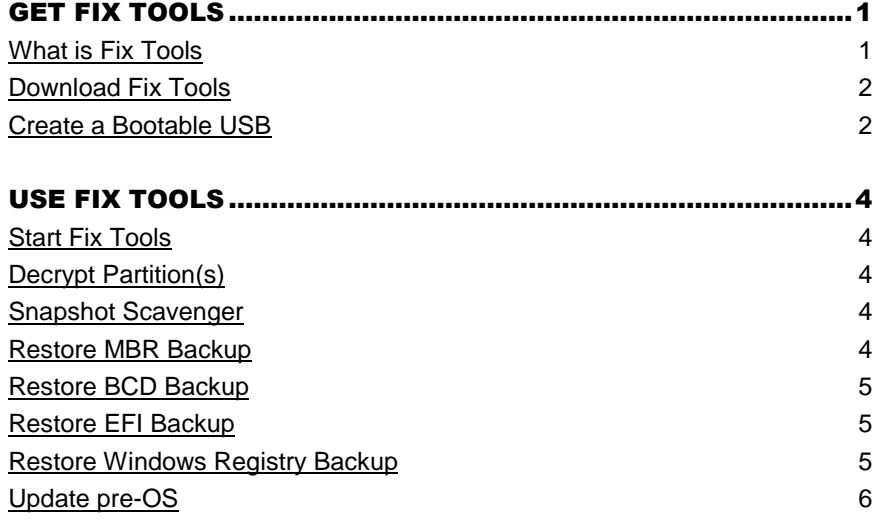

#### What is Fix Tools

Fix Tools is a free utility provided by EAZ Solution to help you to fix Eazy Fix related setup problems or to retrieve data from deleted snapshots. It is the last resort type of utility, provided as it is. To the maximum extent permitted by applicable law, in no event shall EAZ Solution or its partners be liable for any special, incidental, indirect, or consequential damages whatsoever (including, without limitation, damages for loss of business profits, business interruption, loss of business information, or any other pecuniary loss) arising out the user of or inability to use this software, even if EAZ has been advised of the possibility of such damages. Please backup your data before using this utility!

Fix Tools contains the following utilities:

- **Snapshot Scavenger**
- **Restore MBR backup**
- **Restore BCD backup**
- **Restore EFI backup**
- **Restore Windows registry backup**
- **Decrypt Parition(s)**
- **Update Pre-OS**

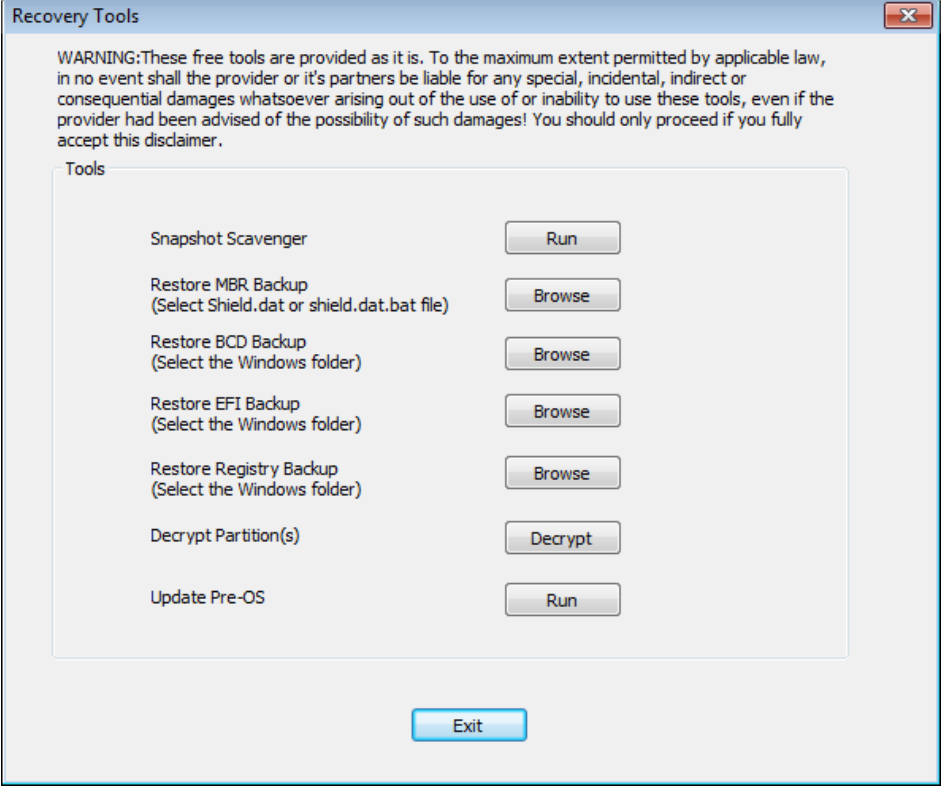

## Download Fix Tools

Fix Tools can be downloaded here:

**[http://download.eazsolution.com/tools/RecoveryTools\\_USB\\_v11.zip](http://download.eazsolution.com/tools/RecoveryTools_USB_v11.zip)**

## Create a Bootable USB

The ISO file can be used to create a bootable USB. You can then boot off the USB stick to run the Fix Tools.

There are many software applications that you can use to burn an ISO image to a blank USB stick. The steps below show how to burn an ISO image to a USB using Rufus, a simple to use, excellent and free USB burning application.

- 1. You can download Rufus from https://rufus.akeo.ie/ and use it to create a bootable USB.
- 2. You need a 1GB or larger USB stick. Plug the USB stick into your computer.
- 3. In Rufus, next to "Create a bootable disk using…", select the FixTools.iso file.
- 4. If your computer has a UEFI BIOS and GPT partitions, select "GPT partition scheme for UEFI" under Partition scheme and target system type. If your computer has a legacy BIOS, select "MBR partition scheme for BIOS or UEFI".
- 5. Click on Start to write the ISO file to the USB stick.

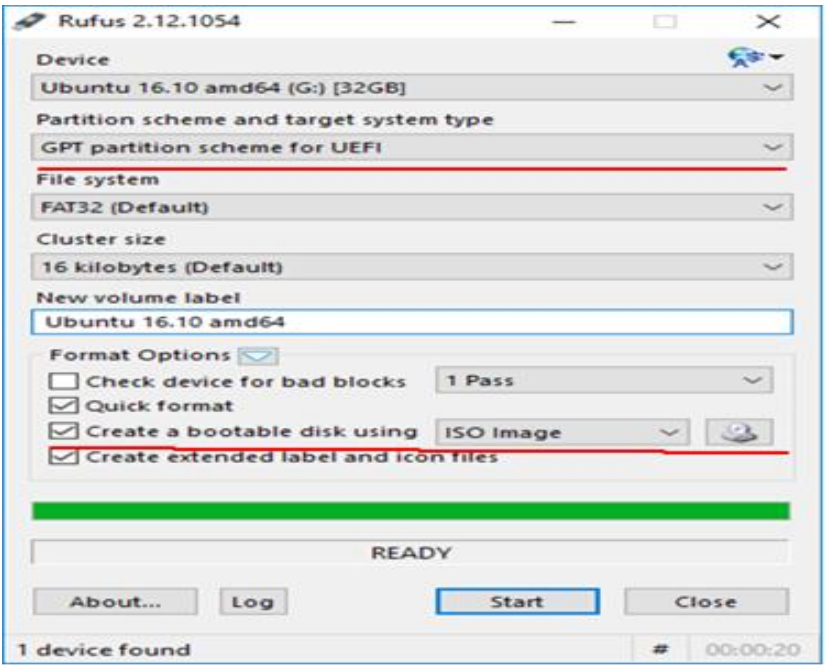

#### USE FIX TOOLS

#### Start Fix Tools

To start Fix Tools, plug the bootable USB stick created above into your computer, change the BIOS setting to boot from USB. Fix Tools will start automatically once the computer boots from the USB.

#### Decrypt Partition(s)

To prevent unauthorized access to Eazy Fix snapshots data, the partitions protected by Eazy Fix are encrypted. You must decrypt the partitions in order to have access to the protected drive(s).

- 1. Boot off the computer using the Fix Tools USB. The Fix Tools will launch automatically.
- 2. Click on Decrypt button.
- 3. Now you can access the protected partitions by clicking on the Browse button and run other tools.

#### Snapshot Scavenger

If you have accidently uninstalled Eazy Fix to the baseline snapshot, if you have deleted a snapshot containing important data, or if you have corrupted snapshot, you can use Snapshot Scavenger to search and recovery data file from the hard drive. If Eazy Fix is still installed, you do NOT need to decrypt the Partitions before using Snapshot Scavenger.

- 1. Boot off the computer using the Fix Tools USB. The Fix Tools will launch automatically.
- 2. Click on **Open** button next to the Snapshot Scavenger to launch it.
- 3. Click on **Browse** and select the file **Shield.dat or Shield.dat.bak** from Eazy Fix installation folder (e.g. c:\program files\shield).
- 4. You should then see a list of snapshots in the Snapshot Information window. Select a snapshot that you think it would contain the data files you need to recover and click on **Explore Snapshot**. Snapshot Scavenger will mount the snapshot as a virtual drive(s).
- 5. You can see and access the virtual drive(s) by click on **This PC** icon on the desktop.
- 6. To close the virtual drive for the snapshot and explore another snapshot, click on **Dismount Snapshot**.

## Restore MBR Backup

Eazy Fix setup makes a backup of the system's original Master Boot Record (MBR) before making changes to it. If for any reason, you need to restore the original MBR.

- 1. Boot off the computer using the Fix Tools USB. The Fix Tools will launch automatically.
- 2. Click on **Browse** button next to Restore MBR backup, select the file **Shield.dat or Shield.dat.bak** from Eazy Fix installation folder (e.g. c:\program files\shield).
- 3. The original MBR backup in the shield.dat will be restored.

## Restore BCD Backup

Eazy Fix setup makes a backup of the Windows BCD files before making changes to it. If the system fails to boot into Windows after setup Eazy Fix and uninstalling Eazy Fix subsystem does not fix the problem, you can fix the boot problem by restoring the BCD backup.

- 1. Boot off the computer using the Fix Tools USB. The Fix Tools will launch automatically.
- 2. Click on **Browse** button next to Restore BCD backup, select the system's Windows directory (that's where the BCD backup is located).
- 3. Select the BCD partition (usually the system partition) to restore the BCD backup to.

## Restore EFI Backup

For systems with UEFI BIOS, Eazy Fix setup makes a backup of the EFI bootlaoders before making changes to it. If the system fails to boot into Windows after setup Eazy Fix and uninstalling Eazy Fix subsystem does not fix the problem, you can fix the boot problem by restoring the EFI backup in addition to the BCD backup.

- 1. Boot off the computer using the Fix Tools USB. The Fix Tools will launch automatically.
- 2. Click on **Browse** button next to Restore EFI backup, select the system's Windows directory (that's where the EFI backup is located).
- 3. Select the system boot partition to restore the EFI backup to.

## Restore Windows Registry Backup

Eazy Fix setup makes a backup of the Windows registry before making changes to it. If the system fails to boot into Windows after setup Eazy Fix and uninstalling Eazy Fix subsystem does not fix the problem, you can fix the boot problem by restoring

the registry backup in addition to the BCD and EFI backup.

- 1. Boot off the computer using the Fix Tools USB. The Fix Tools will launch automatically.
- 2. Click on Browse button next to Restore Registry backup, select the system's Windows directory (that's where the registry backup is located).
- 3. The registry backup will be restored automatically.

# Update pre-OS

You can use the Fix Tools to upgrade Eazy Fix pre-OS Recovery Console. In such case, you will receive required upgrade files and instructions from tech support.